# **Vorlage einer Anleitung für die Erfassung von Abschlussarbeiten im Medienarchiv**

Diese Schritt-für-Schritt-Anleitung dient als Vorlage und muss an die Gegebenheiten in den einzelnen Studienbereichen angepasst werden. Die Vorlage kann heruntergeladen und mit einer Textverarbeitung wie Word etc. geöffnet werden.

[Vorlage für Studierende herunterladen](https://wiki.zhdk.ch/medienarchiv/doku.php?id=diploma:students&do=export_odt)

# **Medien Vorbereiten**

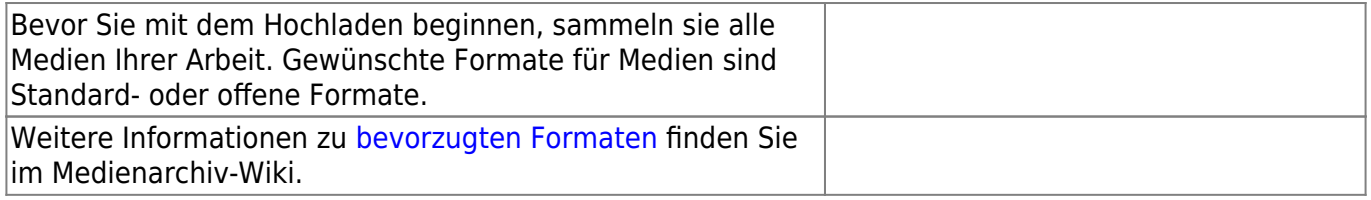

## **Hochladen der Medieneinträge**

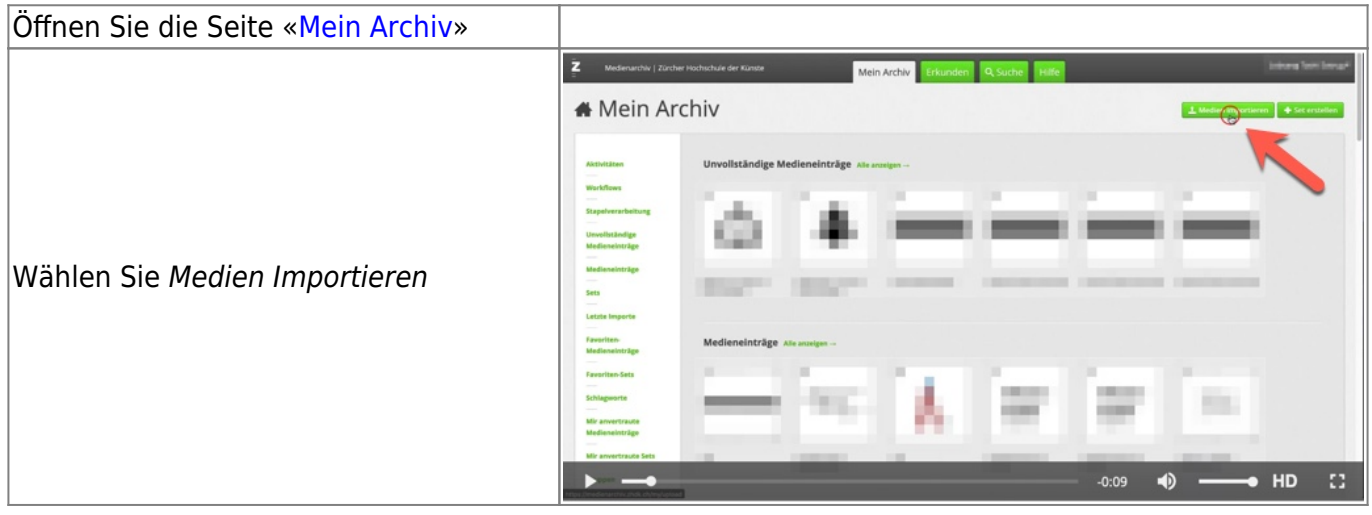

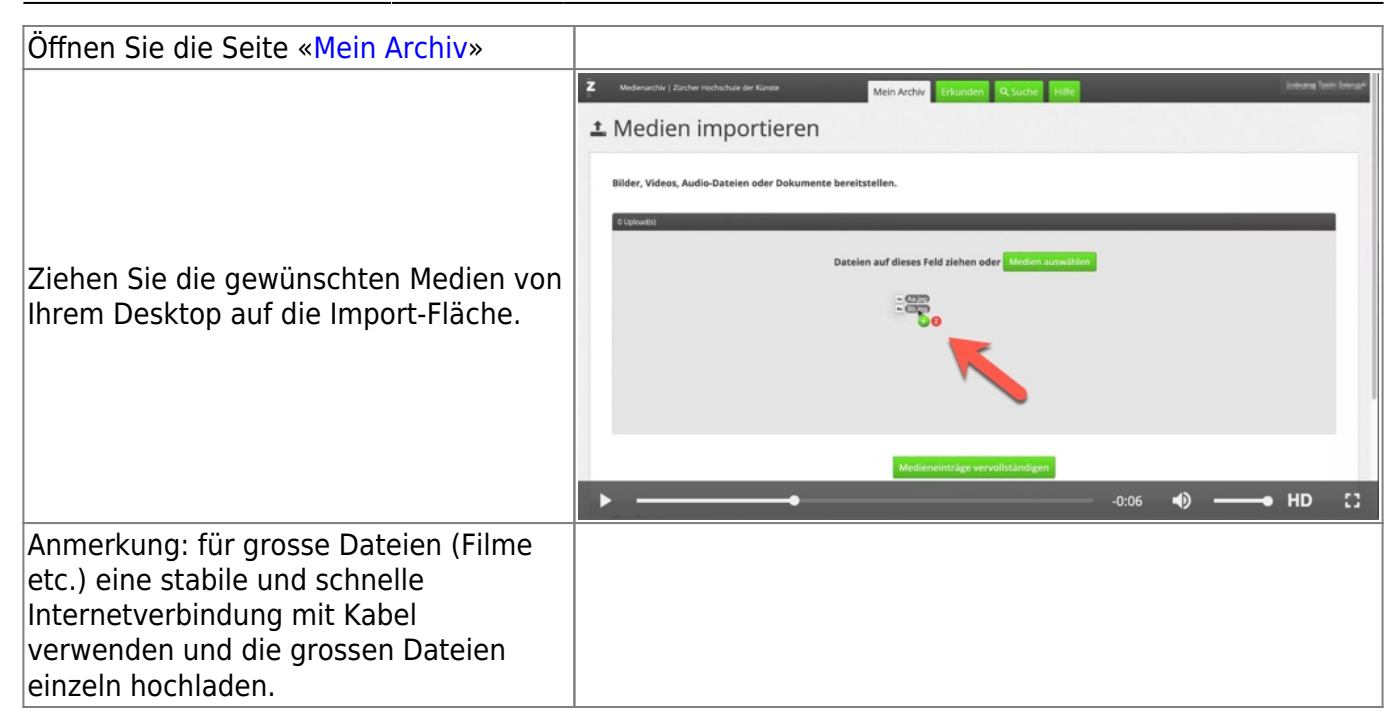

### **Metadaten einfügen**

#### **a) gleiche Metadaten für mehrere Medieneinträge**

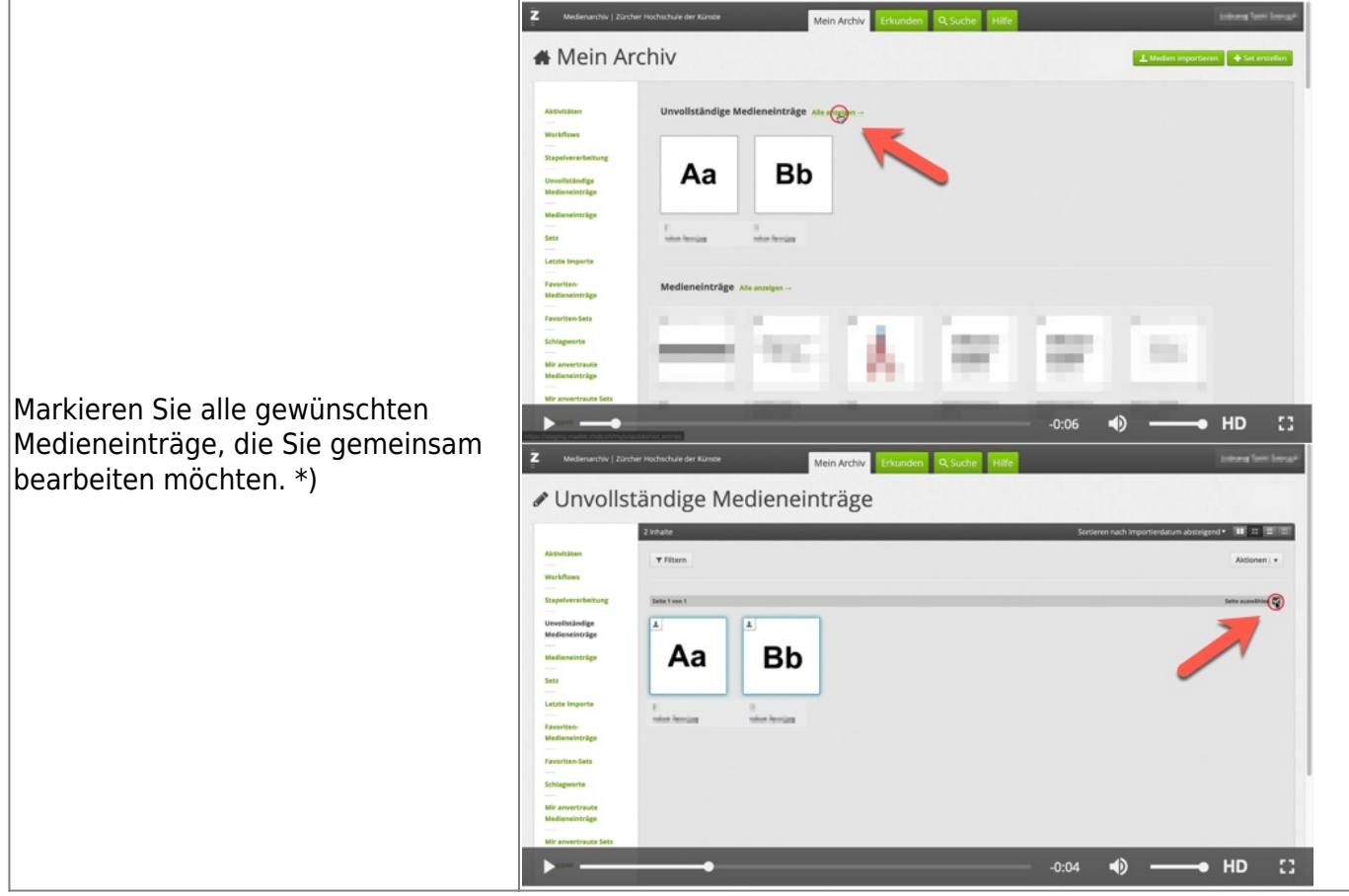

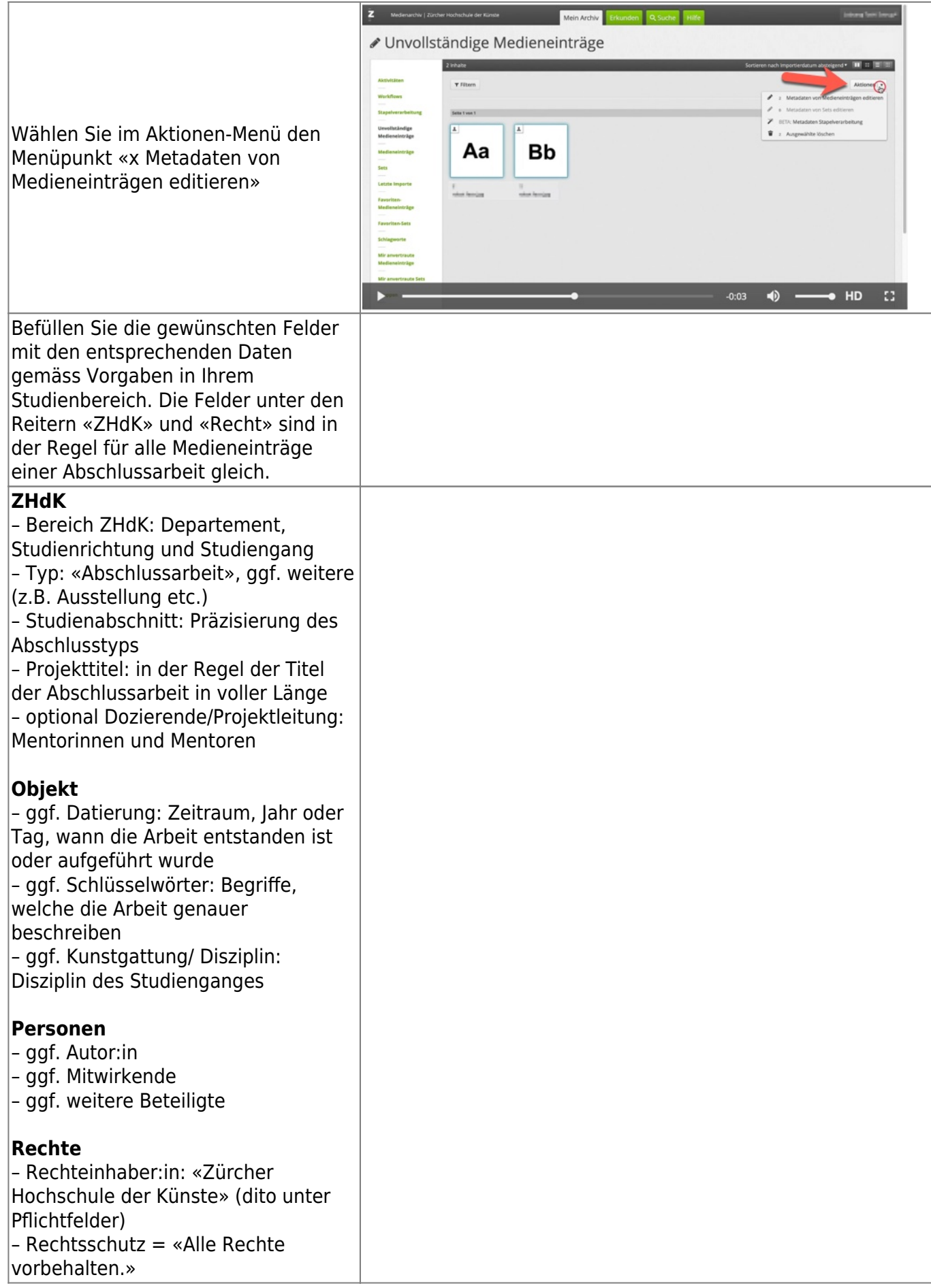

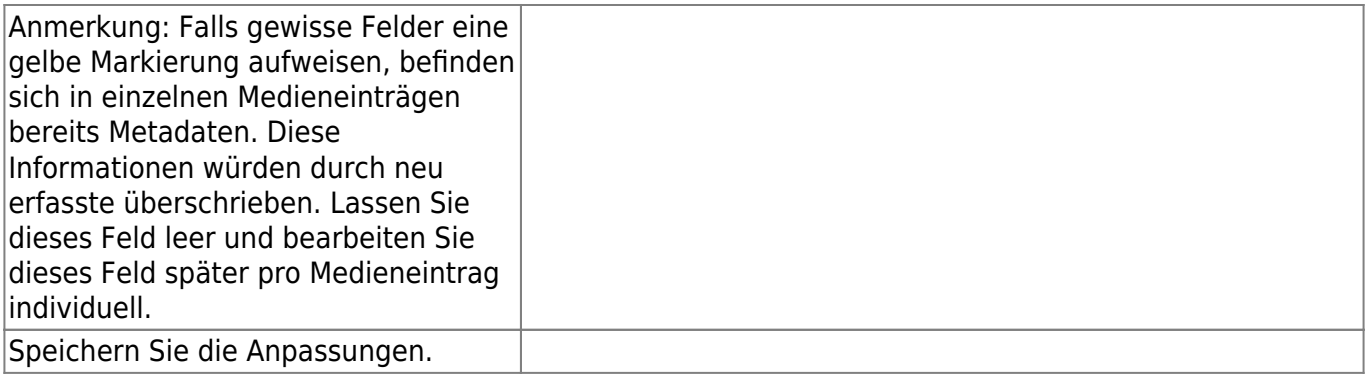

\*) Falls Sie eine komplexere Struktur mit mehreren Untersets planen, lohnt es sich, alle Sets und Medieneinträge in der [Stapelverarbeitung](https://wiki.zhdk.ch/medienarchiv/doku.php?id=batch) zu sammeln und von dort die weiteren Bearbeitungen vorzunehmen.

#### **b) individuelle Metadaten ergänzen**

Ergänzen Sie nun die individuellen Angaben zu den einzelnen Medieneinträgen, wie Titel des Bildes, Schlüsselwörter, Ersteller:in der Medien etc.

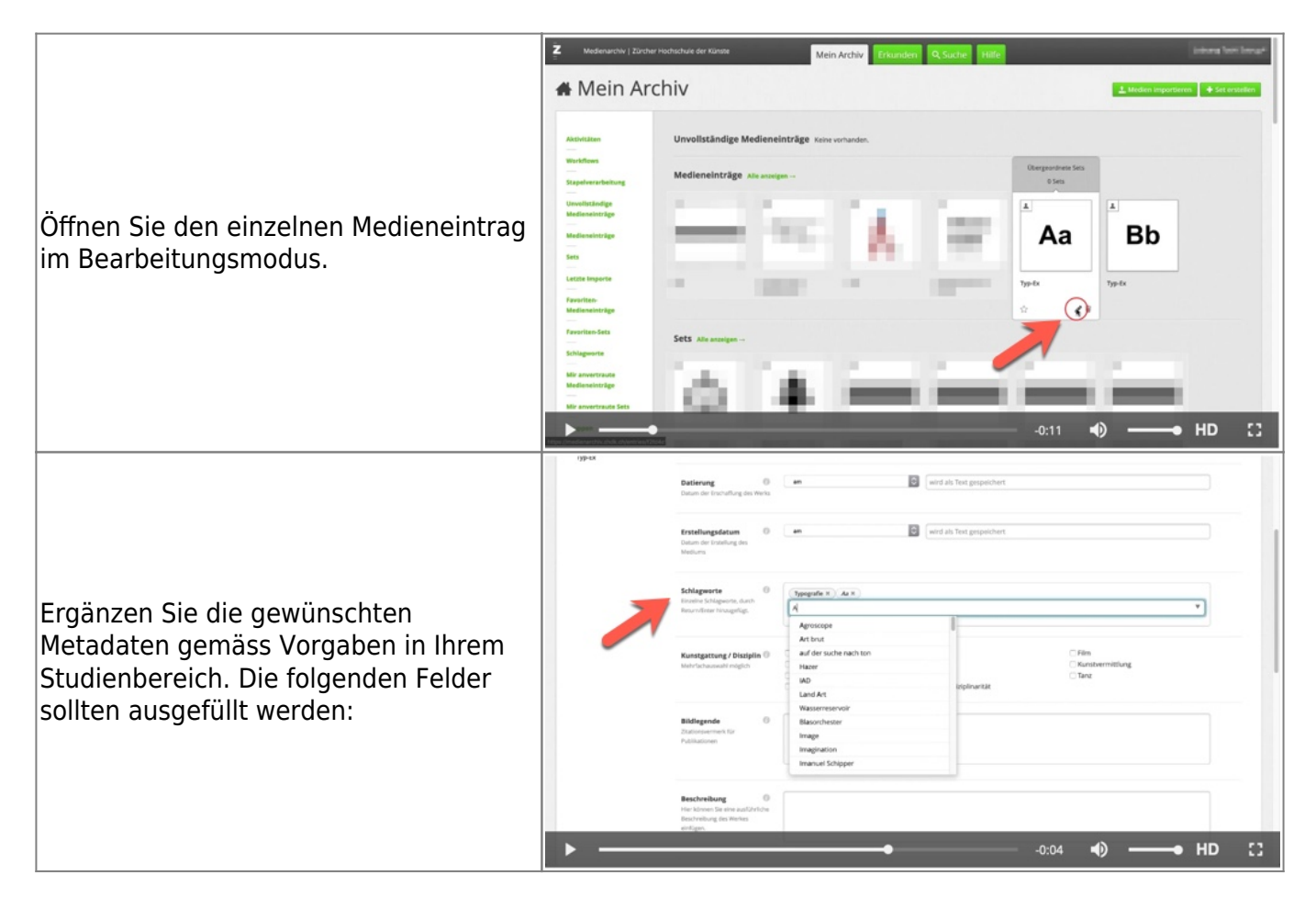

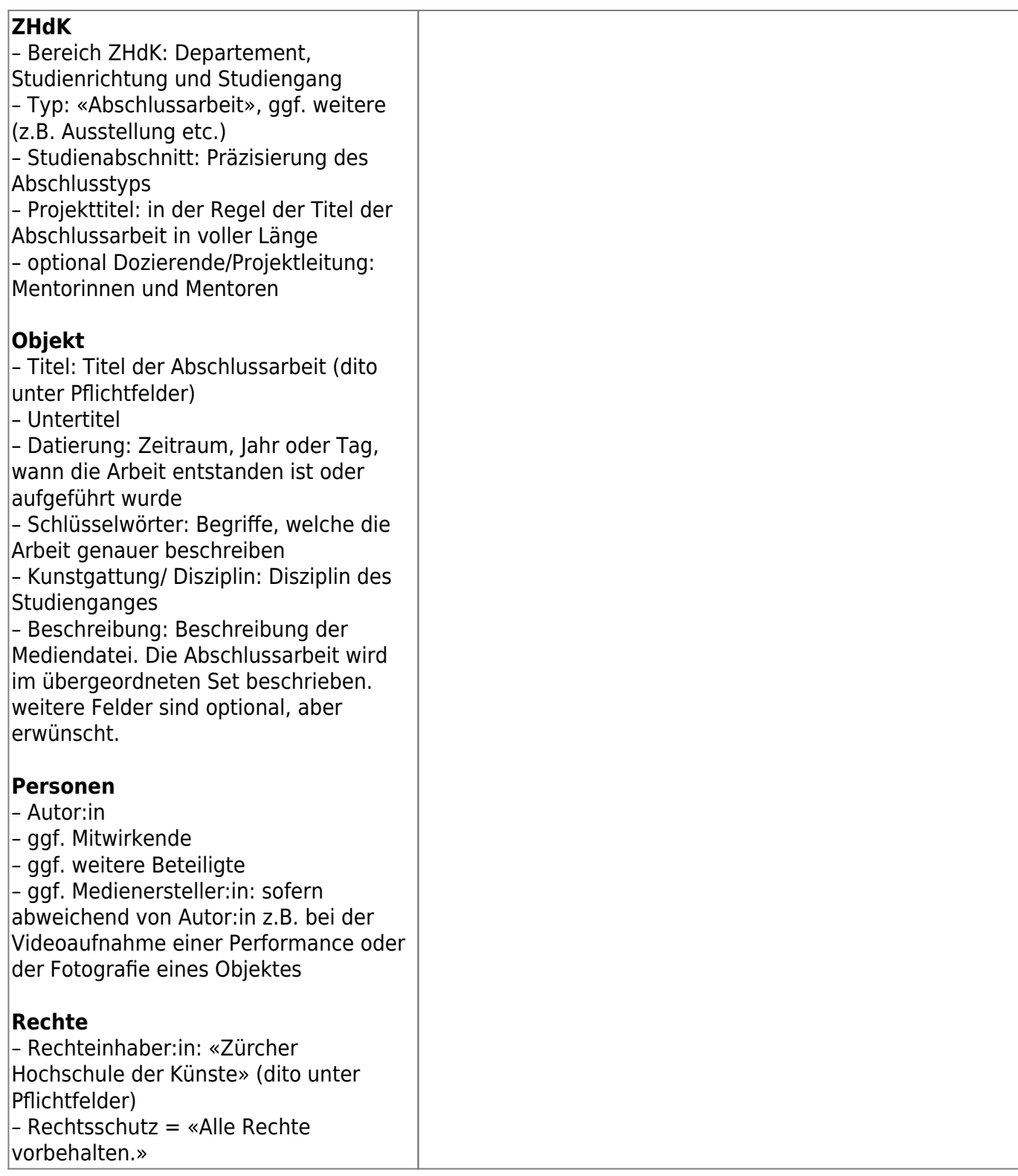

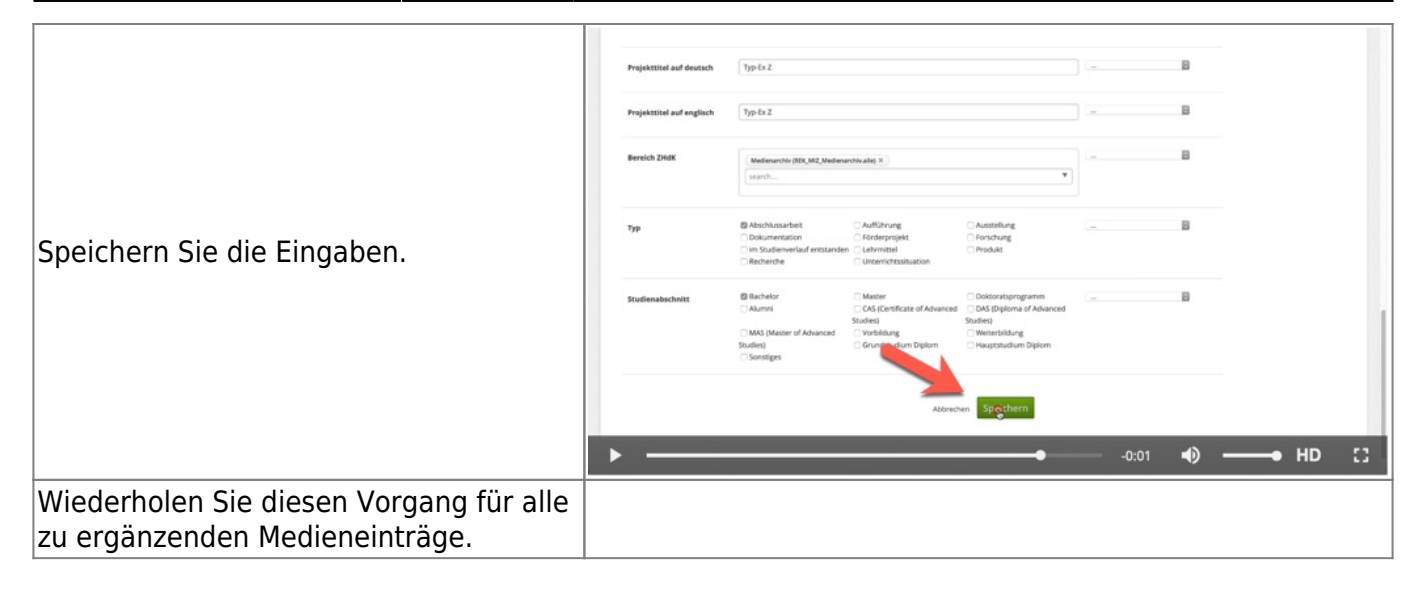

## **Set erstellen (Medien zusammenfassen)**

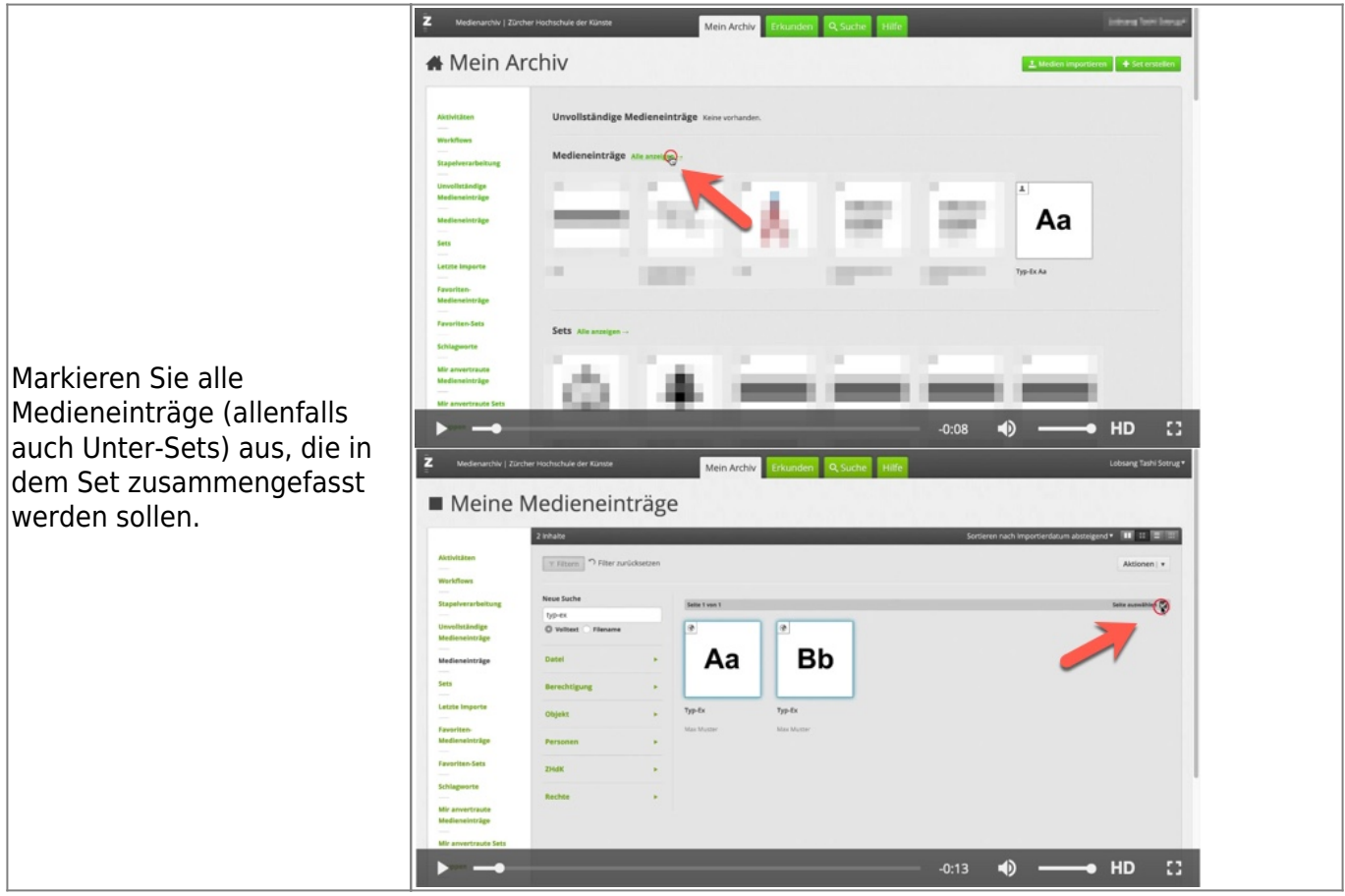

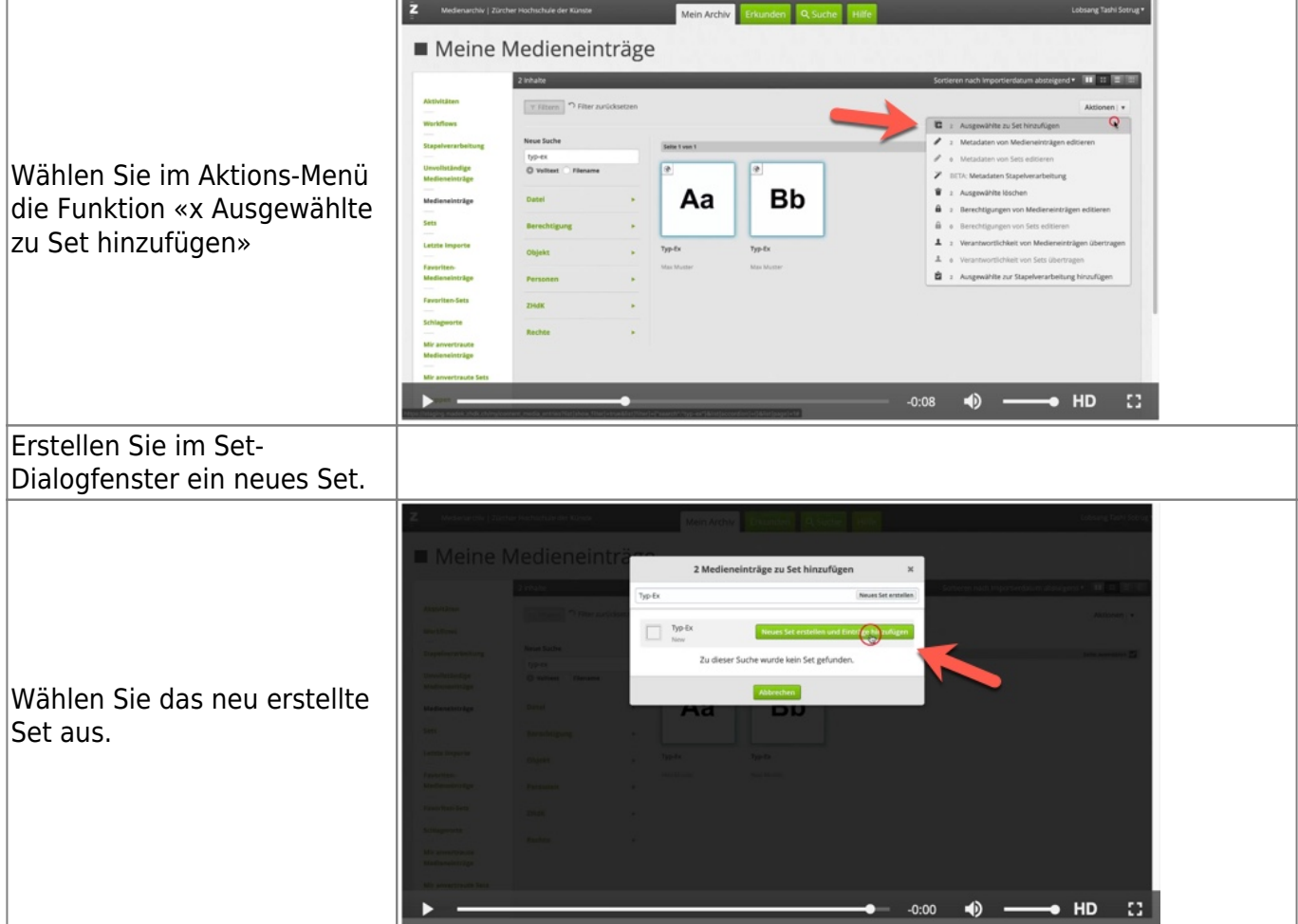

# **Set-Metadaten erfassen**

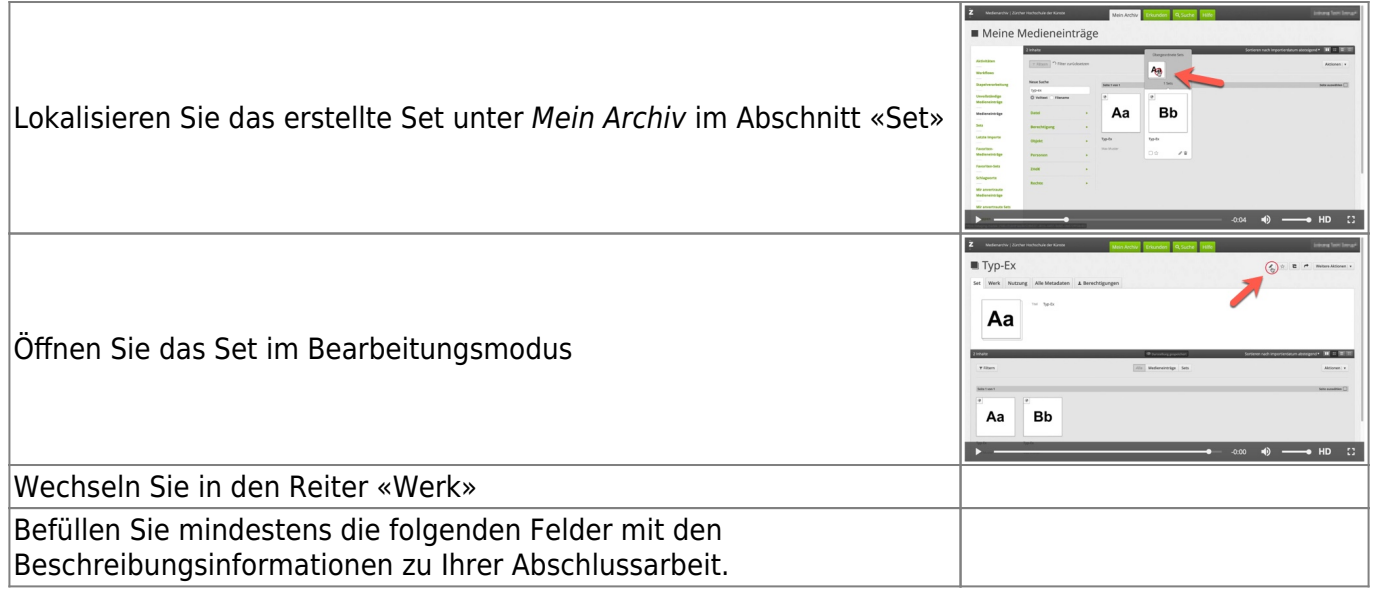

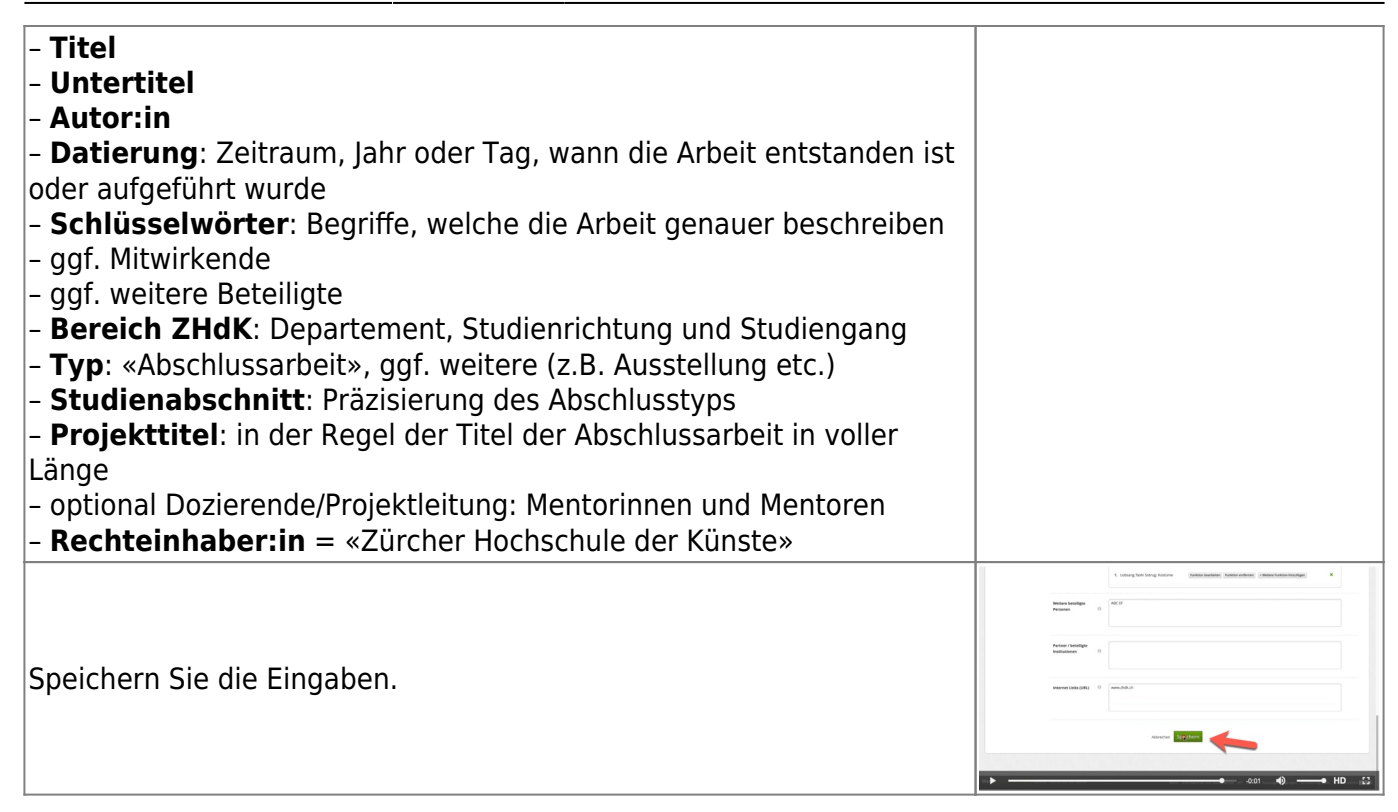

# **Zugriffsberechtigung festlegen**

#### **a) für Set**

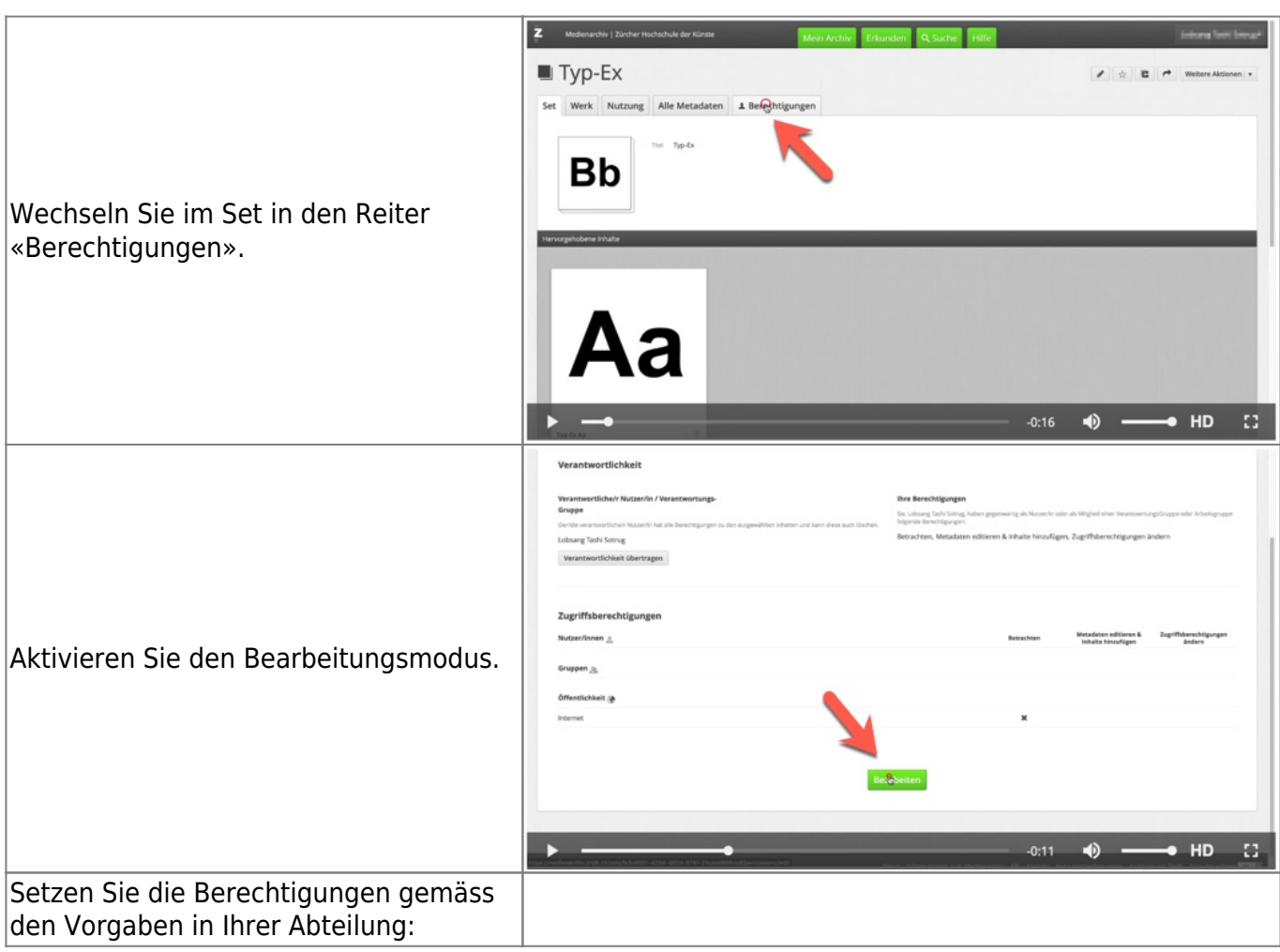

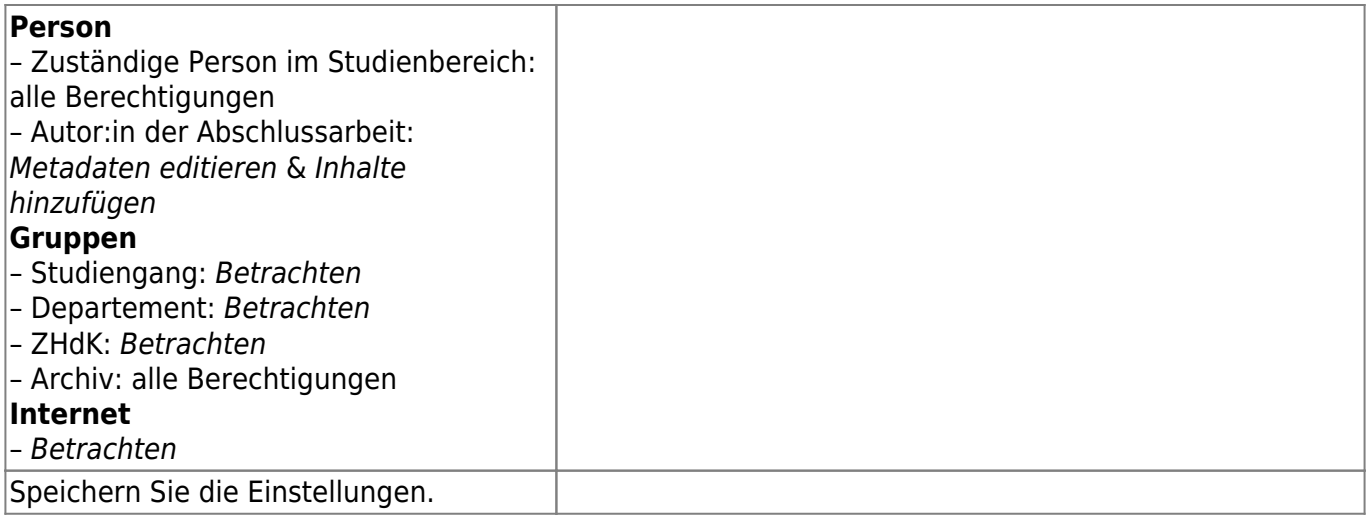

#### **b) für Medieneinträge**

Markieren Sie nun alle Medieneinträge.

Wechseln Sie im Set in den Reiter «Werk»

Markieren Sie auf der rechten Seite alle Checkboxen «Seite auswählen»

Öffnen Sie im Menü Aktion den Bearbeitungsmodus für die Berechtigungen der Medieneinträge: «x Berechtigungen von Medieneinträgen editieren»

Setzen Sie die Berechtigungen gemäss den Vorgaben in Ihrer Abteilung:

#### **Person**

- Zuständige Person im Studienbereich: alle Berechtigungen
- Autor:in der Abschlussarbeit: Metadaten editieren

#### **Gruppen**

- Studiengang: Betrachten und Original exportieren & in PDF blättern
- Departement: Betrachten und Original exportieren & in PDF blättern
- ZHdK: Betrachten und Original exportieren & in PDF blättern
- Archiv: alle Berechtigungen

#### **Internet**

– Betrachten

– bei PDFs: Betrachten und Original exportieren & in PDF blättern

Speichern Sie die Eingaben.

### **Set gestalten**

Sie können die Darstellung Ihres Sets gestalten: Vorschaubild des Sets, Sortierung der Inhalte und hervorgehobene Inhalte lassen sich individuell anpassen. Mehr Informationen dazu finden Sie unter «[Set individuell gestalten](https://wiki.zhdk.ch/medienarchiv/doku.php?id=layout_content)»

### **alle Einträge übertragen**

Überprüfen Sie Ihre Abschlussarbeit auf Vollständigkeit.

Wenn die Präsentation Ihrer Arbeit vollständig und in Ordnung ist, übertragen Sie die Verantwortlichkeit aller Inhalte an die zuständige Person in Ihrem Studienbereich:

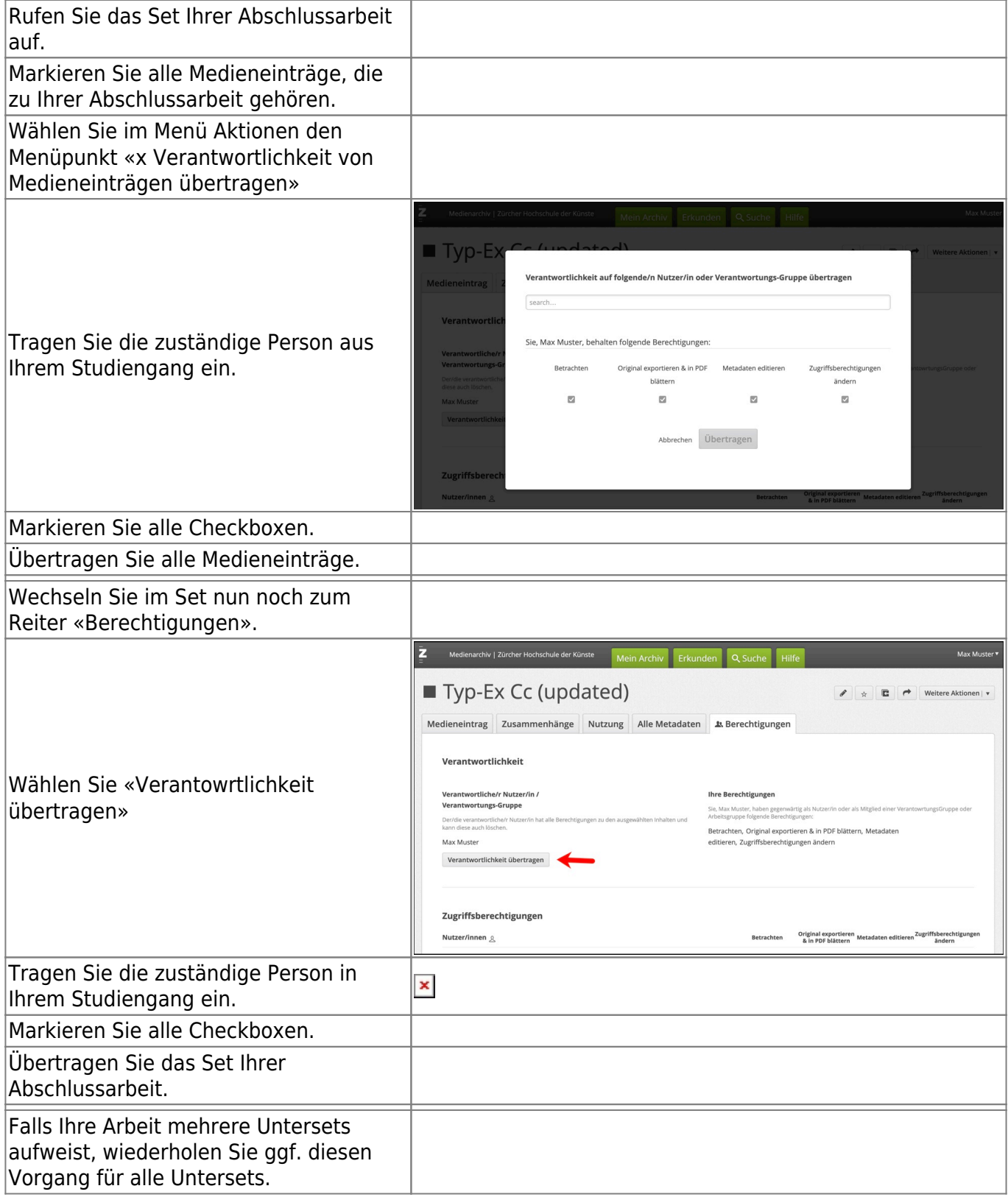

Senden Sie zum Schluss die URL des Sets Ihrer Abschlussarbeit an die Zuständige Person in Ihrem Studienbereich.

**Ihre Abschlussarbeit ist hiermit abgegeben.**

From: <https://wiki.zhdk.ch/medienarchiv/> - **Support Medienarchiv**

Permanent link: **<https://wiki.zhdk.ch/medienarchiv/doku.php?id=diploma:students&rev=1679306531>**

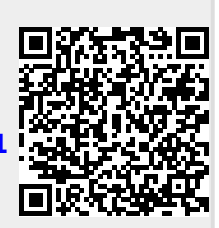

Last update: **20.03.2023 11:02**